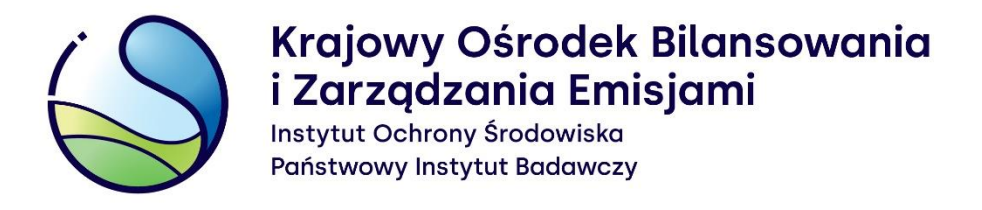

# **Proces rejestracji podmiotu w Krajowej bazie o emisjach gazów cieplarnianych i innych substancji**

## Instrukcja wypełniania formularza rejestracyjnego

**Warszawa, listopad 2022 r.**

Opracowanie: **Zespół Zarządzania Krajową Bazą KOBiZE**

kontakt: **Krajowy Ośrodek Bilansowania i Zarządzania Emisjami** ul. Chmielna 132/134 00-805 Warszawa

W przypadku wątpliwości co do zawartości materiału wszelkie uwagi i pytania należy kierować na adres poczty elektronicznej *[pomoc.kb@kobize.pl](mailto:pomoc.kb@kobize.pl)***.**

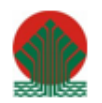

Działalność KOBIZE jest finansowana ze środków Narodowego Funduszu Ochrony Środowiska i Gospodarki Wodnej

**Niniejszy dokument może być wykorzystywany, kopiowany i rozpowszechniany - w całości lub w części – ze wskazaniem źródła pochodzenia**

## **Spis treści**

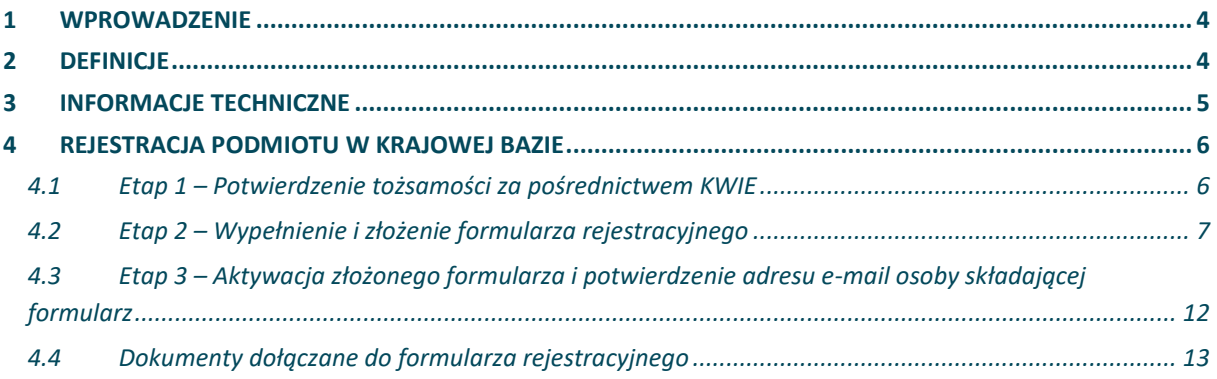

### <span id="page-3-0"></span>**1 WPROWADZENIE**

Zgodnie z ustawą z dnia 17 lipca 2009 r. o *systemie zarządzania emisjami gazów cieplarnianych i innych substancji* (Dz. U. z 2022 r. poz. 673) Krajowy Ośrodek Bilansowania i Zarządzania Emisjami, funkcjonujący w strukturze Instytutu Ochrony Środowiska – Państwowego Instytutu Badawczego, prowadzi Krajową bazę o emisjach gazów cieplarnianych i innych substancji, zwaną dalej "**Krajową bazą**".

Krajowa baza stanowi system informatyczny, zawierający zabezpieczoną bazę danych, który umożliwia wprowadzanie i przetwarzanie informacji wskazanych w art. 6 ust. 2 ustawy.

Art. 7 ust. 1 ww. ustawy nakłada na podmioty korzystające ze środowiska obowiązek sporządzania i wprowadzania do Krajowej bazy, w terminie do końca lutego, raportu dotyczącego poprzedniego roku kalendarzowego, zwanego dalej "raportem do Krajowej bazy", zawierającego szczegółowe informacje o wielkości emisji do powietrza gazów cieplarnianych i innych substancji oraz prowadzonej działalności, na skutek której występuje emisja.

Wprowadzenia raportu do Krajowej bazy oraz innych czynności w Krajowej bazie dokonuje się za pośrednictwem konta w Krajowej bazie utworzonego dla podmiotu korzystającego ze środowiska. W celu utworzenia konta podmiotu w Krajowej bazie, podmiot składa do Krajowego Ośrodka Bilansowania i Zarządzania Emisjami formularz rejestracyjny. Celem instrukcji jest przedstawienie podmiotom obowiązanym do sporządzenia i wprowadzenia raportu do Krajowej bazy, procesu rejestracji podmiotu w Krajowej bazie, zgodnie z przepisami aktualnie obowiązującego rozporządzenia Ministra Klimatu i Środowiska z dnia 26 października 2022 r. *w sprawie szczegółowego zakresu informacji zawartych w raporcie oraz sposobu jego wprowadzania do Krajowej bazy o emisjach gazów cieplarnianych i innych substancji* (Dz.U. z 2022 r. poz. 2217), zwanego dalej **"rozporządzeniem"**.

## <span id="page-3-1"></span>**2 DEFINICJE**

Ilekroć w Instrukcji jest mowa o:

- 1) **Formularzu rejestracyjny** rozumie się przez to formularz rejestracyjny, o którym mowa w § 4 ust. 1 rozporządzenia, dostępny na stronie internetowej <https://krajowabaza.kobize.pl/> po potwierdzeniu tożsamość za pośrednictwem Krajowego Węzła Identyfikacji Elektronicznej, składany do Krajowego ośrodka w celu utworzenia konta podmiotu w Krajowej bazie.
- 2) **Głównym użytkowniku**  rozumie się przez to tylko jedną osobę, wskazaną przez podmiot, która uzyskuje dostęp do konta podmiotu w Krajowej bazie oraz uprawnienia do dokonywania w imieniu podmiotu wszystkich czynności na koncie podmiotu, o których mowa w rozporządzeniu, w tym dodawania dodatkowych użytkowników.
- 3) **Koncie podmiotu**  rozumie się przez to indywidualne konto utworzone w systemie Krajowej bazy dla danego podmiotu, za pośrednictwem którego wprowadza się raport do Krajowej bazy oraz dokonuje się innych czynności w Krajowej bazie, o których mowa w rozporządzeniu.
- 4) **Krajowym ośrodku**  rozumie się przez to Krajowy Ośrodek Bilansowania i Zarządzania Emisjami, którego zadania, zgodnie z art. 4 ust. 1 ustawy z dnia 17 lipca 2009 r. o *systemie zarządzania emisjami gazów cieplarnianych i innych substancji* (Dz. U. z 2022 r. poz. 673), powierzono Instytutowi Ochrony Środowiska – Państwowemu Instytutowi Badawczemu z siedzibą w Warszawie.
- 5) **Krajowym Węźle Identyfikacji Elektronicznej** (**KWIE**) rozumie się przez to rozwiązanie organizacyjno-techniczne umożliwiające uwierzytelnienie użytkownika systemu teleinformatycznego w celu realizacji usługi online za pomocą środków identyfikacji elektronicznej wydanych przez różne podmioty w ramach systemów identyfikacji elektronicznej.
- 6) **Numerze identyfikacyjnym podmiotu**  rozumie się przez to 6-cyfrowy unikalny numer identyfikacyjny podmiotu nadawany po rejestracji podmiotu w Krajowej bazie. Numer ten jest nadawany przez Krajowy ośrodek, po pozytywnym rozpatrzeniu formularza rejestracyjnego i przesyłany w wiadomości e-mail do wskazanego na formularzu rejestracyjnym głównego użytkownika konta podmiotu w Krajowej bazie.
- 7) **Podmiocie**  rozumie się przez to podmiot korzystający ze środowiska w rozumieniu art. 3 pkt 20 ustawy z dnia 27 kwietnia 2001 r. *– Prawo ochrony środowiska* (Dz. U. z 2021 r. poz. 1973, z późn. zm.).
- 8) **Raporcie do Krajowej bazy** rozumie się przez to raport, o którym mowa w art. 7 ust. 1 ustawy z dnia 17 lipca 2009 r. o systemie zarządzania emisjami gazów cieplarnianych i innych substancji (Dz. U. z 2022 r. poz. 673).
- 9) **Rozporządzeniu** rozumie się przez to rozporządzenia Ministra Klimatu i Środowiska z dnia 26 października 2022 r. *w sprawie szczegółowego zakresu informacji zawartych w raporcie oraz sposobu jego wprowadzania do Krajowej bazy o emisjach gazów cieplarnianych i innych su*bstancji (Dz. U. z 2022 r. poz. 2217)

### <span id="page-4-0"></span>**3 INFORMACJE TECHNICZNE**

Krajowa baza jest dostępna poprzez sieć Internet. Dostęp do aplikacji obsługującej Krajową bazę możliwy jest za pomocą przeglądarki internetowej. Po wpisaniu odpowiedniego adresu WWW (URL): [https://krajowabaza.kobize.pl,](https://krajowabaza.kobize.pl/) na ekranie zostanie wyświetlone okno publicznej strony Krajowej bazy.

Optymalny dostęp do Krajowej bazy można osiągnąć przy użyciu przeglądarki internetowej obsługującej protokół SSL. Zalecane jest posługiwanie się przeglądarką Mozilla Firefox w wersji 100 lub nowszej, Google Chrome w wersji 100 lub nowszej albo Microsoft Edge w wersji 100 lub nowszej. Wcześniejsze wersje tych przeglądarek mogą nie pozwalać na poprawne wyświetlanie wszystkich informacji i diagramów. Pozostałe wersje oraz inne przeglądarki umożliwiają poprawne korzystanie ze wszystkich funkcjonalności Krajowej bazy, jednak mogą powodować niepoprawne wyświetlanie informacji i diagramów.

#### **» K O B i Z E «**

Należy skonfigurować przeglądarkę w ten sposób, aby mogła ona obsługiwać pliki *Cookies*. Do poprawnego działania strony wymagane jest także włączenie w przeglądarce obsługi *JavaScript*.

## <span id="page-5-0"></span>**4 REJESTRACJA PODMIOTU W KRAJOWEJ BAZIE**

W celu utworzenia konta podmiotu w Krajowej bazie należy, zgodnie z rozporządzeniem, wypełnić i złożyć drogą elektroniczną do Krajowego ośrodka formularz rejestracyjny dostępny na stronie internetowej [https://krajowabaza.kobize.pl/.](https://krajowabaza.kobize.pl/)

**Uwaga: Formularz rejestracyjny dostępny na ww. stronie internetowej można wypełnić i złożyć do Krajowego ośrodka tylko po uwierzytelnieniu osoby składającej formularz przez KWIE.**

Proces rejestracji podmiotu w Krajowej bazie odbywa się w opisanych w dalszej części instrukcji, etapach:

- 1) potwierdzenie tożsamości za pośrednictwem KWIE;
- 2) wypełnienie i złożenie formularza rejestracyjnego;
- 3) aktywacja złożonego formularza i potwierdzenie adresu e-mail osoby składającej formularz.

#### <span id="page-5-1"></span>**4.1 ETAP 1 – POTWIERDZENIE TOŻSAMOŚCI ZA POŚREDNICTWEM KWIE**

Aby wyświetlić formularz rejestracyjny należy wybrać na stronie internetowej Krajowej baz[y](https://www.krajowabaza.kobize.pl/)  [https://krajowabaza.kobize.pl/](https://www.krajowabaza.kobize.pl/) przycisk "Zarejestruj podmiot" (rysunek 1):

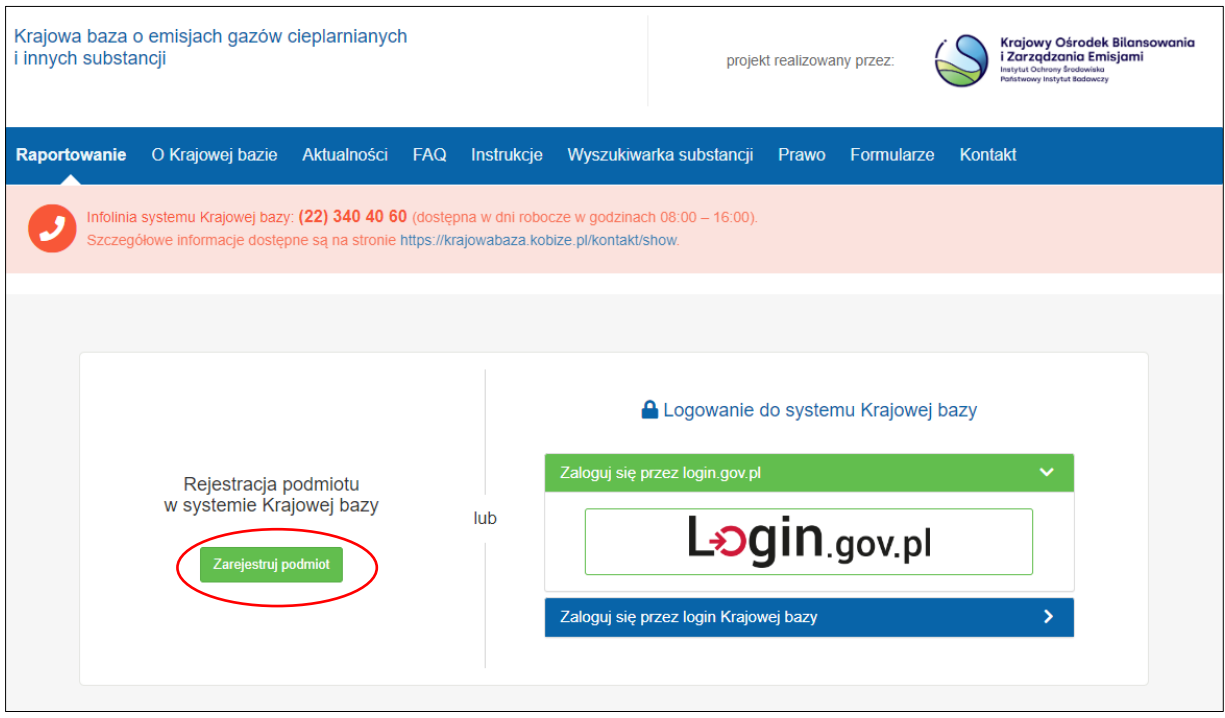

Rysunek 1. Lokalizacja przycisku "Zarejestruj podmiot" na stronie głównej Krajowej bazy

Następnie wyświetlone zostanie okno modalne zawierające informację o konieczności potwierdzenia swojej tożsamość za pośrednictwem KWIE - przez **Login.gov.pl** (rysunek 2):

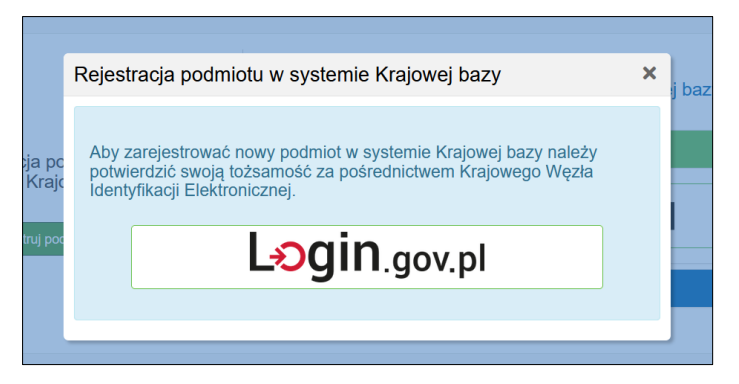

Rysunek 2. Okno przekierowujące do Login.gov.pl.

Po kliknięciu w przycisk Login.gov.pl nastąpi automatyczne przekierowanie do strony [https://login.gov.pl](https://login.gov.pl/) celem uwierzytelnienia w Krajowym Węźle Identyfikacji Elektronicznej (zob. [Instrukcja logowania do](https://krajowabaza.kobize.pl/docs/instrukcje/Instrukcja_logowania_do_systemu_Krajowej_bazy.pdf)  [systemu Krajowej bazy\)](https://krajowabaza.kobize.pl/docs/instrukcje/Instrukcja_logowania_do_systemu_Krajowej_bazy.pdf). Po uwierzytelnieniu nastąpi przekierowanie do formularza rejestracyjnego na stronę internetową Krajowej bazy.

Ponadto formularz rejestracyjny dostępny jest także dla zalogowanego użytkownika Krajowej bazy (w celu umożliwienia aktywnemu użytkownikowi zarejestrowania nowego podmiotu), po wyborze w zakładce "Formularze" przycisku "+nowy formularz rejestracyjny" (rysunek 3):

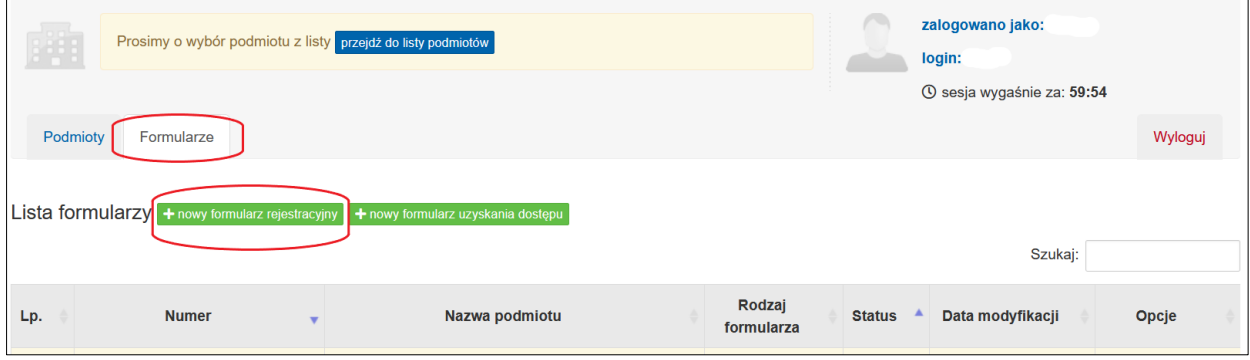

Rysunek 3. Dostęp do formularza rejestracyjnego dla zalogowanego użytkownika Krajowej bazy.

Przy czym dla użytkownika zalogowanego do Krajowej bazy przez Login.gov.pl złożenie formularza odbywa się bez konieczności dodatkowej autoryzacji tożsamości za pośrednictwem KWIE. Natomiast dla użytkownika zalogowanego natywnie po wyborze przycisku "*+nowy formularz rejestracyjny*" wyświetlone zostaje okno modalne z informacją o konieczności autoryzacji przez KWIE oraz z przyciskiem przekierowującym do login.gov.pl. Składany tak formularz jest automatycznie wypełniany danymi użytkownika (imię, nazwisko, PESEL) pozyskanymi z KWIE.

#### <span id="page-6-0"></span>**4.2 ETAP 2 – WYPEŁNIENIE I ZŁOŻENIE FORMULARZA REJESTRACYJNEGO**

Po pozytywnym potwierdzeniu tożsamości osoby składającej formularz za pośrednictwem Krajowego Węzła Identyfikacji Elektronicznej na stronie internetowej Krajowej bazy pojawi się do wypełnienia formularz rejestracji podmiotu w Krajowej bazie.

#### **» K O B i Z E «**

Należy wypełnić wszystkie pola formularza rejestracyjnego wskazane jako obowiązkowe (pola oznaczone gwiazdką " $*$ ").

W początkowej części formularza rejestracyjnego należy podać numer KRS (w przypadku podmiotów, które są wpisane do Krajowego Rejestru Sądowego) lub numer REGON albo NIP (w przypadku pozostałej działalności gospodarczej) (rysunek 4). Po kliknięciu przycisku "Pobierz dane" system Krajowej bazy wyświetli nazwe spółki / działalności, której dane zostały zidentyfikowane oraz przyciski: "Wprowadź pobrane dane do formularza" lub "Porzuć pobrane dane" (rysunek 5).

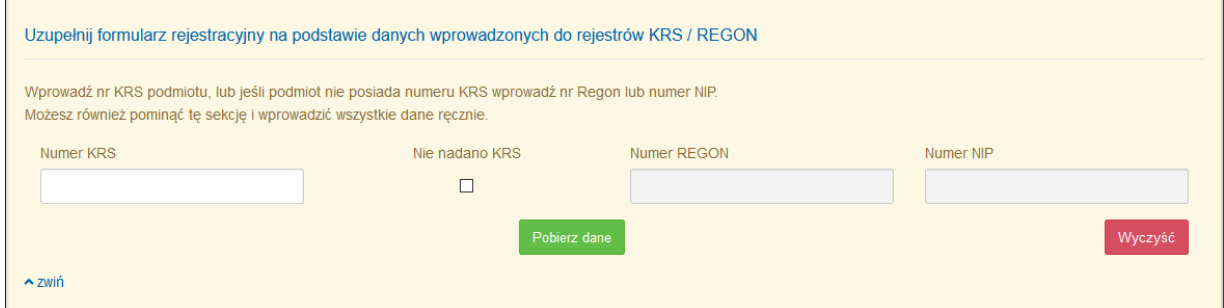

Rysunek 4. Pobranie danych podmiotu do formularza

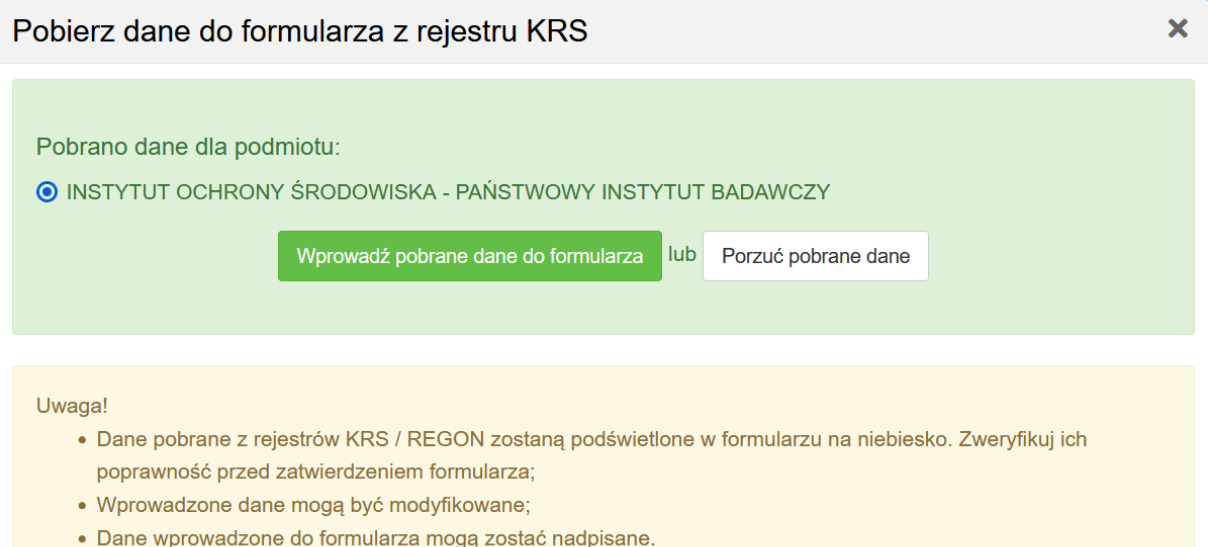

Rysunek 5. Wprowadzenie pobranych danych podmiotu do formularza

Po kliknięciu przycisku "Wprowadź pobrane dane do formularza" system Krajowej bazy wprowadzi do formularza rejestracyjnego dane identyfikacyjne i adresowe widniejące w ogólnodostępnych rejestrach dla danego podmiotu (Rejestrze KRS, Rejestrze REGON lub Rejestrze Szkół i Placówek Oświatowych). Pobrane dane zostaną podświetlone w formularzu na niebiesko (rysunek 6), mogą one być modyfikowane przez osobę wypełniającą formularz. W dalszej kolejności należy uzupełnić pozostałe pola obowiązkowe, które nie zostały pobrane do formularza.

#### INSTRUKCJA WYPEŁNIANIA FORMULARZA REJESTRACYJNEGO

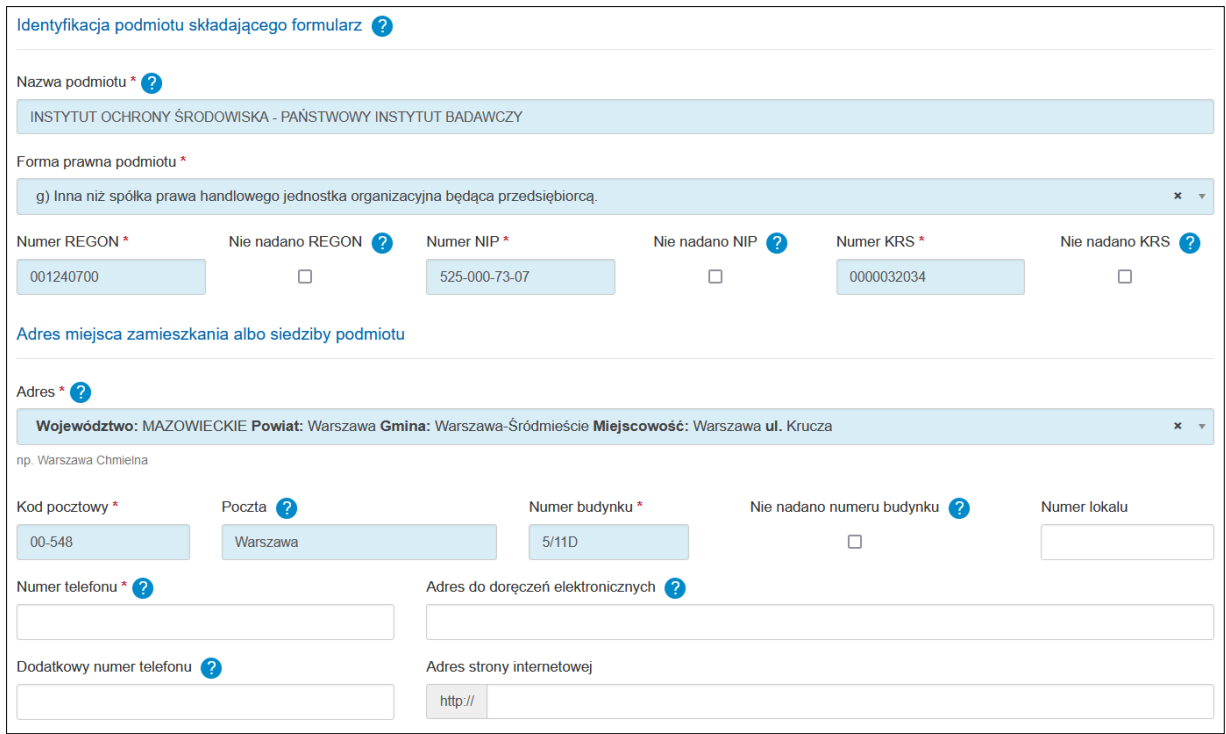

Rysunek 6. Informacje pobrane do formularza rejestracyjnego z odpowiedniego rejestru.

Po kliknięciu przycisku "Porzuć pobrane dane" system Krajowej bazy nie pobierze danych i wróci do widoku początkowego formularza rejestracyjnego z możliwością ręcznego uzupełnienia danych podmiotu przez osobę składającą formularz.

W przypadku ręcznego uzupełniania formularza rejestracyjnego należy wprowadzić dane identyfikacyjne podmiotu składającego formularz:

- **Nazwa podmiotu – nazwa albo imię i nazwisko podmiotu,** przy czym nazwa podmiotu powinna być wpisana zgodnie z aktem potwierdzającym powstanie lub podjęcie działalności przez podmiot;
- **Forma prawna podmiotu**;
- **Numer REGON**  9-cyfrowy numer statystyczny podmiotu gospodarczego w Krajowym Rejestrze Urzędowym Podmiotów Gospodarki Narodowej; jeżeli nie nadano numeru REGON należy zaznaczyć pole "Nie nadano REGON";
- **Numer NIP** 10-cyfrowy numer identyfikacji podatkowej; jeżeli nie nadano numeru NIP należy zaznaczyć pole "Nie nadano NIP";
- **Numer KRS** 10-cyfrowy numer podmiotu w Krajowym Rejestrze Sądowym; w przypadku podmiotu nie wpisanego do Krajowego Rejestru Sądowego należy zaznaczyć pole "Nie nadano KRS";
- **PESEL albo serię i numer dokumentu potwierdzającego tożsamość**  jeżeli nie nadano numeru identyfikacji podatkowej (NIP), w przypadku osoby fizycznej niebędącej przedsiębiorcą, korzystającej ze środowiska w zakresie, w jakim korzystanie ze środowiska wymaga pozwolenia lub eksploatującej

#### INSTRUKCJA WYPEŁNIANIA FORMULARZA REJESTRACYJNEGO

źródło spalania paliw, o którym mowa w art. 152 ust. 2b ustawy z dnia 27 kwietnia 2001 r. *– Prawo ochrony środowiska* (tzw. średnie źródło spalania paliw).

Następnie należy wpisać dane adresowe podmiotu:

- **adres miejsca zamieszkania albo siedziby podmiotu;**
- **numer telefonu;**
- **adres do doręczeń elektronicznych;**
- **adres strony internetowej**  o ile posiada stronę internetową**.**

**Uwaga:** Podmioty, które z listy słownikowej form prawnych wybiorą wartość *f) przedsiębiorca zagraniczny* oraz zaznaczą pole wyboru *Nie nadano REGON* zobowiązane są uzupełnić pole *Kraj* wybierając z listy słownikowej właściwą pozycję. Pole to widoczne jest tylko w przypadku spełnienia obu powyższych warunków.

W dalszej części formularza należy uzupełnić **dane osoby składającej formularz (uprawnionej do reprezentacji podmiotu), która uzyska uprawnienia głównego użytkownika konta podmiotu w Krajowej bazie:**

- **Imię** (uzupełniane automatycznie danymi pozyskanymi z KWIE);
- **Nazwisko** (uzupełniane automatycznie danymi pozyskanymi z KWIE);
- **Numer telefonu**  wykorzystywany do celów służbowych numer telefonu;
- **Adres e-mail** wykorzystywany do celów służbowych adres poczty elektronicznej, na który zostanie wysłana informacja o dostępie do konta podmiotu w Krajowej bazie i sposobie logowania.

W ostatniej części formularza należy uzupełnić informację o pełnomocnictwie dla osoby składającej formularz. Należy znaczyć, czy formularz jest składany na podstawie pełnomocnictwa, czy też nie, zaznaczając odpowiednie pole (rysunek 7).

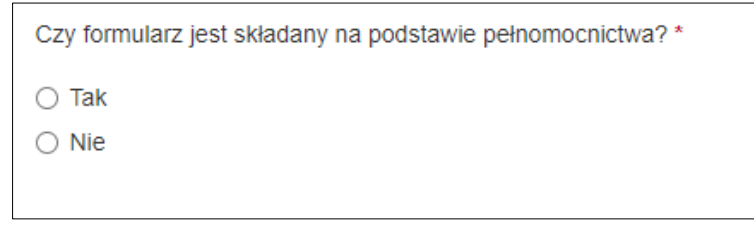

Rysunek 7. Pola dotyczące pełnomocnictwa.

Pole "Nie" należy zaznaczyć, gdy formularz jest składany przez osobe uprawnioną do reprezentacji podmiotu na podstawie informacji zawartych w:

- 1) następujących rejestrach: KRS, REGON, CEIDG, Rejestrze Szkół i Placówek Oświatowych (RSPO),
- 2) Biuletynie Informacji Publicznej jednostki organizacyjnej niepodlegającej obowiązkowi wpisu do ww. rejestrów,

3) dokumencie określającym zasady reprezentacji podmiotu – w przypadku przedsiębiorcy zagranicznego, który na terytorium Rzeczypospolitej Polskiej nie ustanowił oddziału.

Pole "Tak" należy znaczyć, jeżeli uprawnienie do reprezentacji podmiotu nie wynika z ww. punktów, lecz z udzielonego osobie składającej formularz pełnomocnictwa do reprezentowania podmiotu przed Krajowym ośrodkiem.

Jeżeli zaznaczone zostanie pole "Tak", wyświetlone zostaną dodatkowe pola do wypełnienia dotyczące terminu obowiązywania pełnomocnictwa oraz prawa do udzielania dalszych pełnomocnictw (rysunek 8):

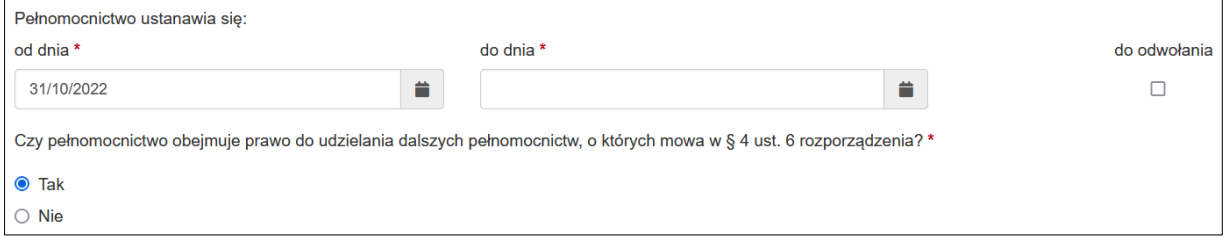

Rysunek 8. Pola do wypełnienia w przypadku składania formularza na podstawie pełnomocnictwa.

Następnie należy zaznaczyć pole "Zapoznałem/am się z klauzulą informacyjną o przetwarzaniu danych [osobowych](http://kb2016-test.kobize.pl/klauzula-informacyjna/show)" ora kliknąć przycisk "Zapisz i przejdź dalej" znajdujący się na dole formularza. Wówczas pojawi się okno "Sprawdzenie poprawności danych w formularzu". Jednocześnie zostanie zapisana wersja robocza formularza, która jest dostępna w zakładce "Formularze" dla osoby wypełniającej formularz do czasu jego złożenia. Pozwala to na edycję danych w formularzu lub dołączenie pełnomocnictwa w późniejszym terminie.

W oknie "Sprawdzenie poprawności danych w formularzu" wyświetlone zostają wszystkie dane wprowadzone do formularza rejestracyjnego. Jeżeli w oknie "Sprawdzenie poprawności danych w formularzu" osoba wypełniająca formularz zauważy, że któreś pole formularza zostało wypełnione nieprawidłowo należy kliknąć przycisk "Popraw" – wówczas nastąpi powrót do edycji danych w formularzu. Po poprawieniu niezgodności należy ponownie kliknąć przycisk "Zapisz i przejdź dalej".

Dodatkowo w sekcji "Załączniki" należy dołączyć, jeżeli są wymagane, odpowiednie dokumenty. Jeżeli wymagane jest załączenie pełnomocnictwa, należy, za pomocą przycisku "Pobierz pełnomocnictwo", pobrać pełnomocnictwo, które uzupełnione zostaje automatycznie danymi podanymi w formularzu rejestracyjnym. Następnie pełnomocnictwo, **opatrzone kwalifikowanym podpisem elektronicznym, podpisem zaufanym albo podpisem osobistym** przez osobę/osoby uprawnioną/uprawnione do reprezentacji podmiotu, należy załączyć za pomocą przycisku "Wybierz plik, przeciągnij i upuść lub kliknij" (rysunek 9).

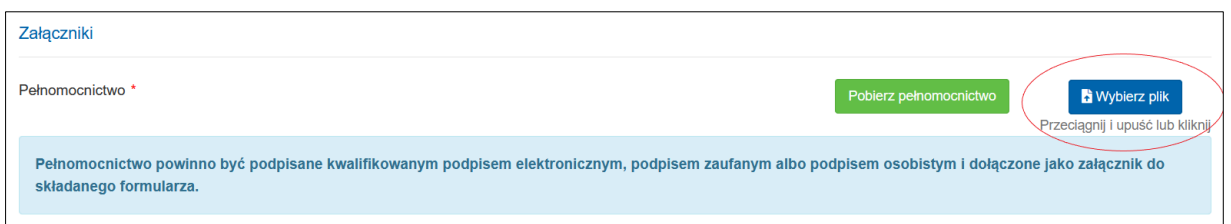

Rysunek 9. Załączenie pełnomocnictwa w sekcji "Załączniki".

**Uwaga:** Można również dołączyć własne pełnomocnictwo dla osoby składającej formularz opatrzone jednym z ww. podpisów, o ile obejmuje ono uprawnienie do reprezentowania podmiotu przed Krajowym ośrodkiem.

Aby złożyć formularz rejestracyjny do Krajowego ośrodka należy zatwierdzić go przyciskiem "Złóż formularz", znajdującym się w końcowej części formularza (rysunek 10):

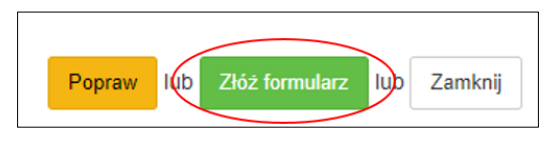

Rysunek 10. Przycisk złożenia formularza.

#### **Uwaga: Kliknięcie powyższego przycisku skutkuje złożeniem formularza i nie należy go wysyłać do Krajowego ośrodka w inny sposób.**

Następnie pojawi się okno z informacją, że na podany w formularzu adres e-mail zostanie wysłany link aktywacyjny, w który należy kliknąć, aby aktywować niniejszy formularz oraz zakończyć procedurę jego składania do systemu Krajowej bazy, które zakończone jest przyciskiem "Akceptuję".

#### <span id="page-11-0"></span>**4.3 ETAP 3 – AKTYWACJA ZŁOŻONEGO FORMULARZA I POTWIERDZENIE ADRESU E-MAIL OSOBY SKŁADAJĄCEJ FORMULARZ**

W odpowiedzi na złożony formularz rejestracyjny system wysyła na podany w nim adres e-mail wiadomość z linkiem aktywacyjnym (adresem URL), który służy także do weryfikacji adresu e-mail osoby wypełniającej formularz.

Klikając w link lub otwierając w przeglądarce otrzymany aktywujący adres URL następuje przejście na stronę z informacją o aktywacji formularza. Jednocześnie, w wyniku aktywacji adresu URL, system wysyła ponownie, na adres osoby wypełniającej formularz, wiadomość e-mail zawierającą informację o przekazaniu złożonego w systemie formularza do weryfikacji przez KOBiZE.

Jeżeli po wysłaniu formularza rejestracyjnego w ciągu 24 godzin, na adres e-mail osoby wysyłającej formularz, nie dotarła wiadomości e-mail z aktywującym adresem URL, w pierwszej kolejności należy sprawdzić, czy wiadomość nie znalazła się w folderze niechcianej poczty (SPAM). Przyczyną nieotrzymania wiadomości może być błędnie podany w formularzu rejestracyjnym adres e-mail. W takim przypadku konieczne jest ponowne wypełnienie elektronicznego formularza rejestracyjnego na stronie internetowej Krajowej bazy i poprawne wpisanie adresu e-mail.

#### <span id="page-12-0"></span>**4.4 DOKUMENTY DOŁĄCZANE DO FORMULARZA REJESTRACYJNEGO**

Do formularza rejestracyjnego należy w wyszczególnionych poniżej przypadkach dołączyć:

- 1) Pełnomocnictwo do reprezentowania podmiotu przed Krajowym ośrodkiem opatrzone kwalifikowanym podpisem elektronicznym, podpisem zaufanym albo podpisem osobistym – jeżeli uprawnienie do reprezentacji podmiotu dla osoby składającej formularz nie wynika z informacji zawartych w:
	- następujących rejestrach: KRS, REGON, CEIDG, RSPO,
	- Biuletynie Informacji Publicznej jednostki organizacyjnej niepodlegającej obowiązkowi wpisu do ww. rejestrów,
	- dokumencie określającym zasady reprezentacji podmiotu w przypadku przedsiębiorcy zagranicznego, który na terytorium Rzeczypospolitej Polskiej nie ustanowił oddziału;
- 2) Inne niż pełnomocnictwo dokumenty potwierdzające uprawnienie do reprezentowania podmiotu dla osoby składającej formularz, jeżeli uprawnienie to nie wynika z informacji zawartych w ogólnodostępnych rejestrach;
- 3) Kopię zaświadczenie potwierdzającego nadanie numeru identyfikacji podatkowej (NIP) w przypadku podmiotów niezarejestrowanych w KRS, CEIDG, rejestrze REGON albo w RSPO;
- 4) Dokument określający zasady reprezentacji podmiotu w przypadku przedsiębiorcy zagranicznego, który na terytorium Rzeczypospolitej Polskiej nie ustanowił oddziału.

Po rozpatrzeniu i akceptacji przez Krajowy ośrodek formularza rejestracyjnego osoba składająca formularz staje się głównym użytkownikiem, który uzyskuje dostęp do konta podmiotu w Krajowej bazie. Krajowy ośrodek przekazuje na wskazany w formularzu adres mailowy głównego użytkownika informację o uzyskaniu dostępu do konta podmiotu w Krajowej bazie oraz sposobie logowania.

W przypadku, gdy formularz rejestracyjny został złożony niezgodnie z rozporządzeniem lub dane zawarte w złożonych formularzach zawierają braki lub niezgodności, Krajowy ośrodek przekazuje informacje o stwierdzonych brakach lub niezgodnościach drogą elektroniczną na adres poczty elektronicznej osoby składającej formularz oraz wzywa do ich usunięcia w wyznaczonym terminie. W przypadku usunięcia braków lub niezgodności w wyznaczonym terminie, Krajowy ośrodek rozpatruje pozytywnie formularz rejestracyjny. W przypadku nieusunięcia braków lub niezgodności w wyznaczonym terminie, Krajowy ośrodek pozostawia formularz rejestracyjny bez rozpoznania.

W przypadku dodatkowych pytań i wątpliwości dostępne są następujące numery telefonów:

- Infolinia Krajowej bazy tel.: **+48 22 340 40 60** (dostępny w dni robocze, w godzinach od 08:00 do 16:00) - pomoc w sprawach rejestracji do Krajowej bazy oraz sposobu wypełniania raportu;
- Sprawdzenie statusu złożonych do Krajowej bazy formularzy rejestracyjnych, aktualizacji danych podmiotu, uzyskania dostępu do konta podmiotu, zamknięcia konta podmiotu i zmiany głównego użytkownika - tel.: **+48 22 462 81 88** (dostępny w dni robocze, w godzinach od 09:00 do 15:00).